# **WebAdvisor and You – Students**

WebAdvisor for Students provides you with accurate, up-to-the-minute answers to commonly-asked questions through a standard Web browser. WebAdvisor for Students provides you with real-time information about the course master, your class schedule, and an unofficial transcript view that can be used for advising.

#### HOW TO LOGIN

WebAdvisor is a web-based tool and, therefore, you will need a web browser to access it. WebAdvisor works best under Microsoft Internet Explorer 5.0 or higher. You will point your browser the following URL:

### https://ehwalive.iceschools.org

Once the homepage is loaded, you will click on the login button. Your username is your first initial and your last name. Your password initially will be the last 6 digits of your social security number.

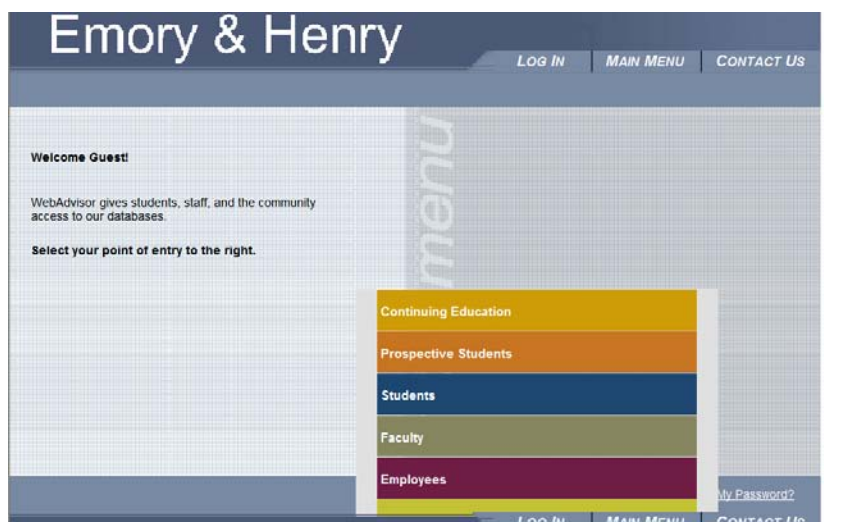

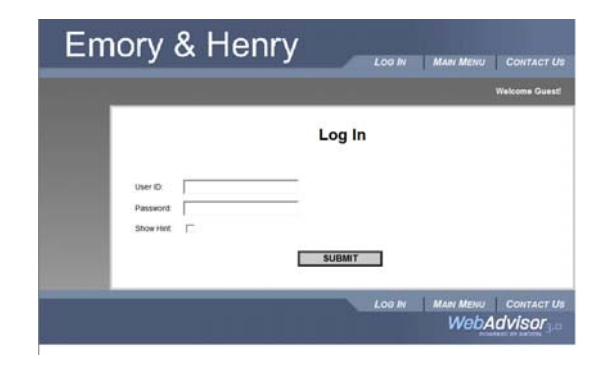

You will then be asked to change your password to something that you can remember.

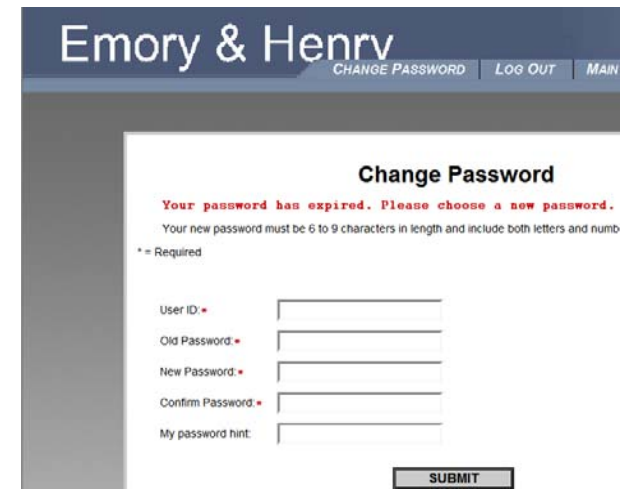

Once you have changed your password, you will be directed to the Main Menu. You will select WebAdvisor for Students from this menu.

#### HOW TO VIEW COURSEMASTER

From the **Student** menu select "Search for Sections." Choose the semester that you are looking for and one other selection criterion (i.e. subject) and click "submit." In this screen you are able to look at the most current version of the course master. You must select two criteria to search for sections.

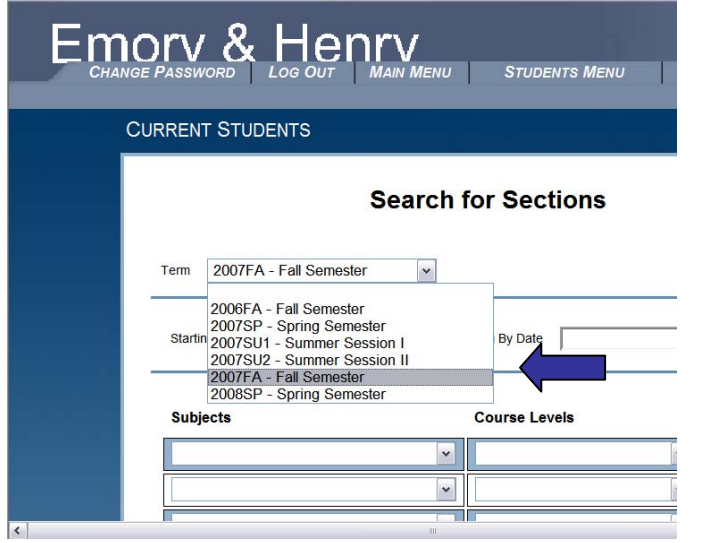

You can also see if a class is full or not. This helps students save time during the advising, registering, and add/drop processes.

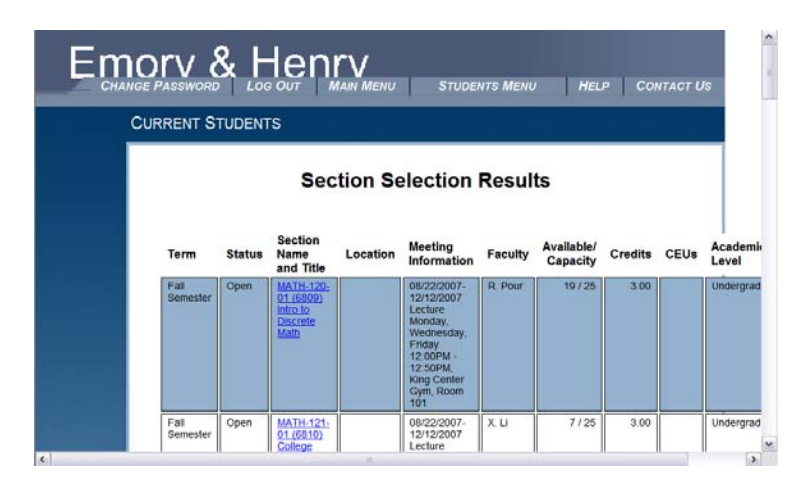

## HOW TO VIEW YOUR CLASS SCHEDULE

From the main menu select "My Class Schedule." Choose the semester that you are looking for and click "submit." Your schedule for this semester will appear on the screen which you can print by using your browsers print function.

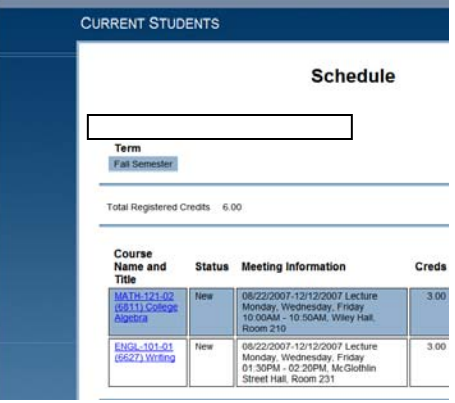

To access your transcript click on "Transcript." Select the appropriate academic level (UG, GR, CE) as the transcript type and hit submit.

For questions relating to WebAdvisor please contact: Ken Brown, Administrative Computing at 276-944-6913.